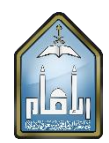

## **Downloading Samples from Student Submissions**

If you wish to download samples from your students' assignments and tests, the following steps may be applied:

- 1. In the Course Management menu, select the 'Full Grade Center' option under 'Grade Center'.
- 2. Select either 'Assignments' or 'Tests'.

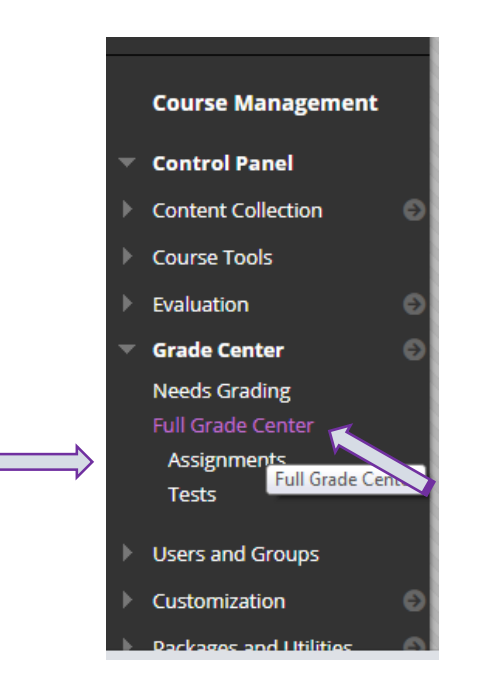

3.

(i) Touch/click on the icon next to the grade listed for the student from whom you wish to extract a sample of answers.

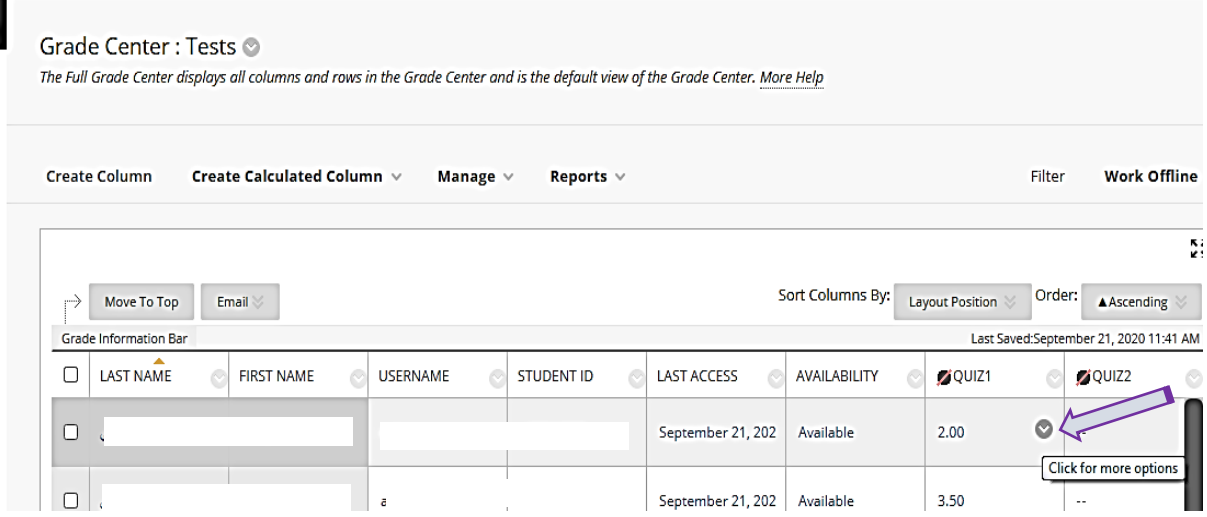

## (ii) Select 'View Grade Details' in the drop-down menu.

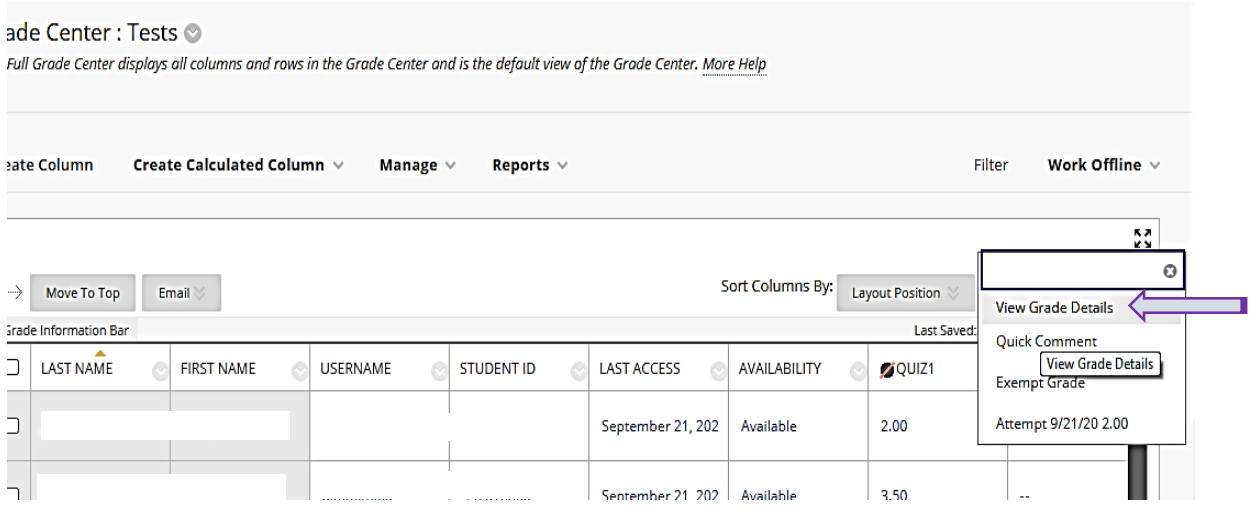

(iii) Select 'View Attempts' and when document opens, apply Ctrl+P.

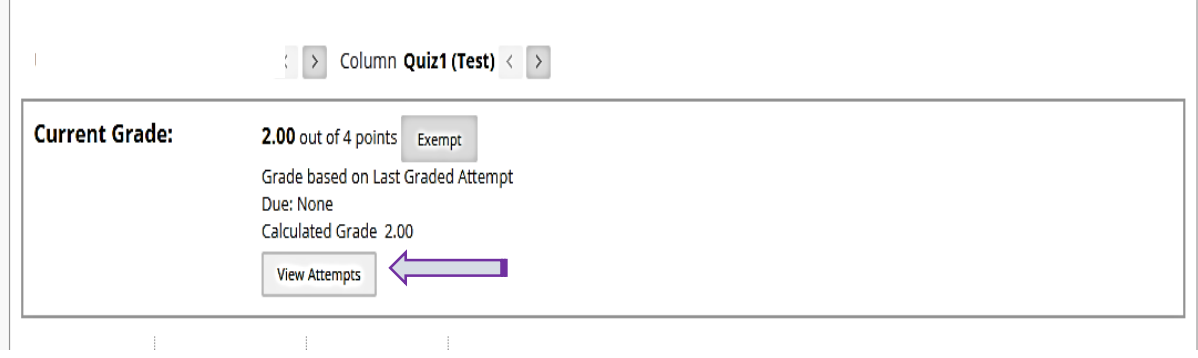

4. A printable page will appear. In the 'Destination' drop-down menu, select 'Save as PDF' (see below). Name the file and save it to your computer.

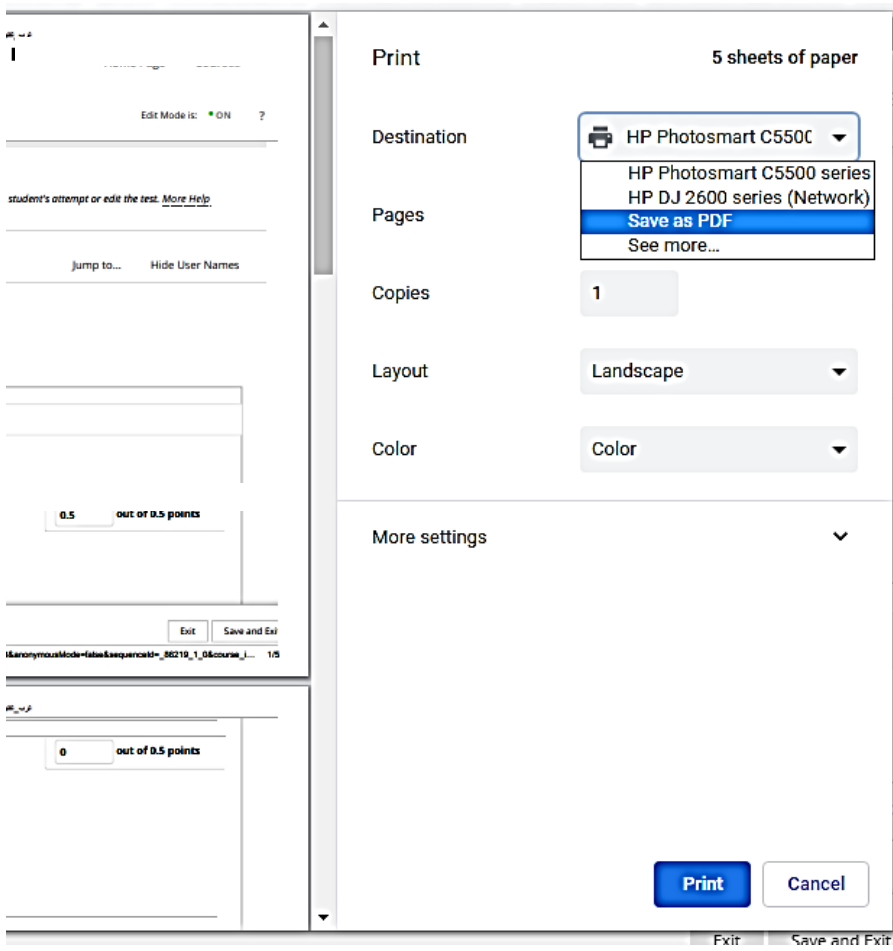

Best regards,

The E-Learning Unit College of Languages and Translation Prepared by: Dr. Iman M. Oraif